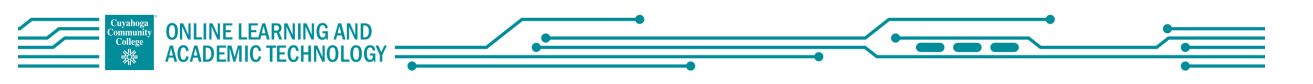

# Faculty Quick Start: PlayPosit

Updated 7-27-22

## Request a PlayPosit Account: Olat@tri-c.edu

#### 01 PlayPosit assignments in Blackboard

- 1. Navigate where you want the assignment link
- 2. Choose Build Content and select Playposit3.0
- 3. A pane will open, offering options for assignment name, description, point value, release conditions.
- 4. Choose Enable Evaluation and designate points if you want to sync Bulb scores with Blackboard gradebook.
- 5. Select Submit

Resource/Video: [Creating Playposit links in Blackboard](https://mediasite.tri-c.edu/Mediasite/Play/b830bd566b4944c3903456322a61eb5c1d)

#### Set a PlayPosit link to a Bulb  $02<sub>1</sub>$

- 1. Click the PlayPosit link you created and choose Set link
- 2. Existing Bulb assignment: navigate to the Bulbs list. Select Set Bulb Link from the Action menu.
- 3. New Bulb assignment: choose Add New Bulb
- 4. If prompted, choose Self Paced for the course type. Instructor led synchronous Bulb viewing experiences can be created using the Live Broadcast option, available in the Action menu.

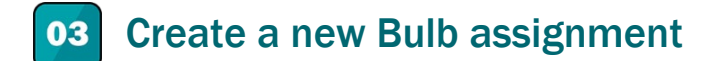

- 1. Select Add a New Bulb and choose a video source. You may supply a URL or search Vimeo, YouTube, and your Mediasite videos.
- 2. Select the video you wish to use and hit 'Done'.

Resource: [Adding a video to a PlayPlayposit Bulb](https://knowledge.playposit.com/article/213-building-a-bulb-in-playposit-3-0#insertavideo)

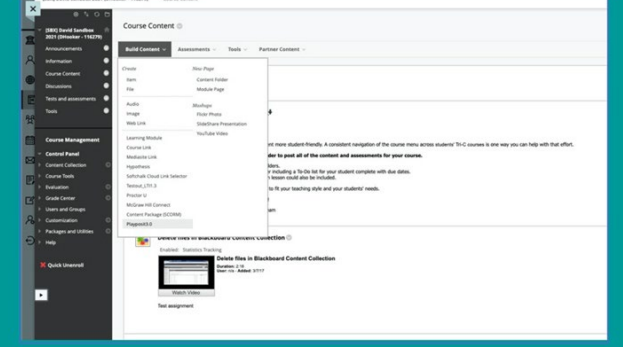

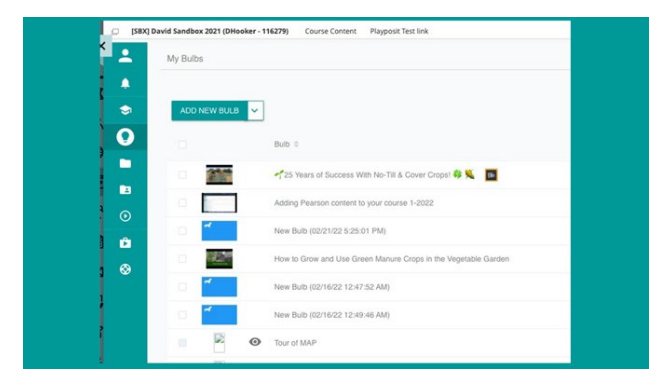

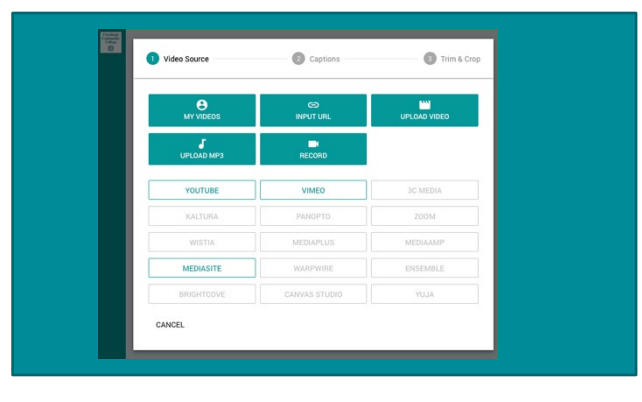

#### Add interactions to a Bulb video  $04$

- 1. Push Play or use the video scrubber bar to move where you wish to add an assessment and select the Add an Interaction at {timecode}.
- 2. Select the question type, and then build the question. Poll questions do not offer scores.

Resource: [Advanced interactions in PlayPosit](https://knowledge.playposit.com/article/213-building-a-bulb-in-playposit-3-0#advanced)

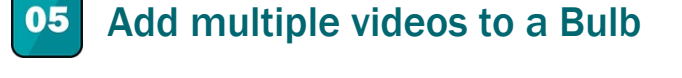

- 1. Open the bulb in the Edit mode and select the Video Segments tab.
- 2. Select Add Video to include additional videos in the Bulb. Students see all videos and questions in the same browser window.

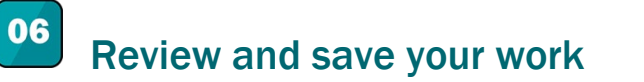

- 1. Choose the Review tab in Edit mode to access Settings
- 2. Title, Learning Objective, Tags, Playback Options (interaction settings), and Privacy settings are available.
- 3. Select Save and Exit when you are done editing.

### 07 Assessment and grading

- 1. From Blackboard: Click the Bulb link and select Monitor
- 2. From PlayPosit: Select the Course tab From PlayPosit: Select the Course t
- 3. Right click on the bulb image or select Monitor from the Action menu.

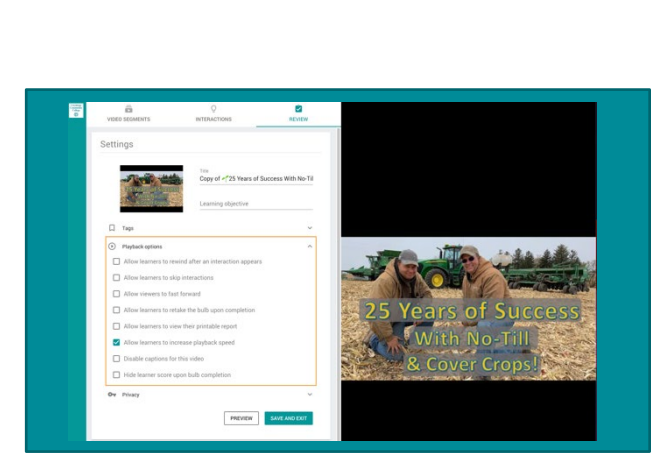

 $F1$  ann vi

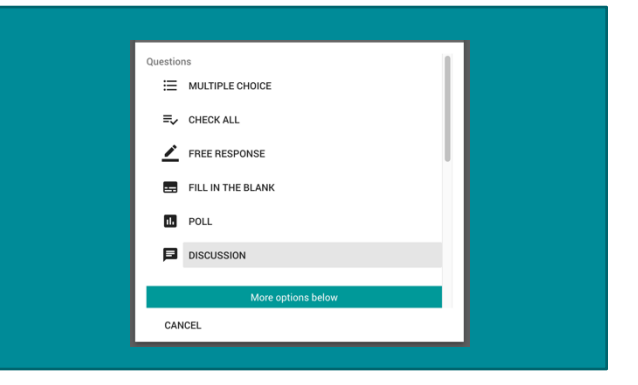

4. Select Sync Grades to send scores to Blackboard.

Resource: [Playposit Grading FAQ](https://knowledge.playposit.com/article/213-building-a-bulb-in-playposit-3-0#retries)

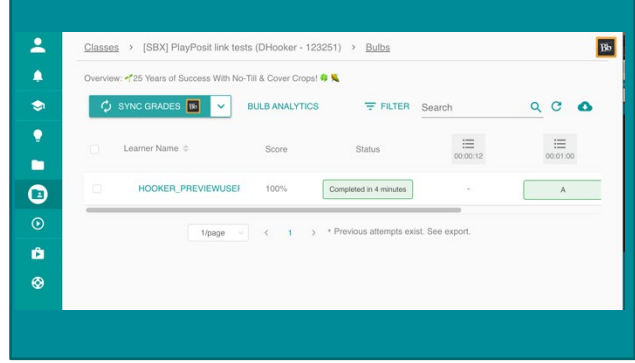